## *Guide d'utilisation de la mise à niveau logicielle d'iCarsoft® i820*

Cette fonction permet à l'utilisateur de mettre à jour le logiciel de l'outil de balayage via un ordinateur lorsque le client en a besoin.

- ⚫ *Vous devez préparer les éléments suivants pour mettre à jour votre outil de balayage. Mise à jour des programmes d'application (vous l'installez selon l'annexe-A) Le logiciel du pilote USB (certainement, sauf circonstances particulières, comment installer manuellement le pilote USB selon l'annexe B). iCarsoft OBDII/EOBD&CAN Auto Diagnostic Tool i820 Un PC ou un ordinateur portable avec des ports USB A Câble de données adapté au Scan Tool*
- 1 Installez les programmes de l'application de mise à jour sur votre ordinateur.

2 Cliquez sur les programmes de l'application de mise à jour dans votre ordinateur et sélectionnez le modèle du produit. (Figure1)

3 Connectez l'outil de scan à votre ordinateur avec le câble de données fourni, Assurezvous que l'outil de scan affiche **UPGRADE MODE**, vous pouvez relâcher le bouton ENTER. Pendant que vous démarrez

vous ne devez pas toucher les touches de l'outil de balayage ni tirer sur le câble de données.

4 L'application de mise à jour affichera l'interface de mise à jour Lorsque vous sélectionnez l'icône de mise à jour.

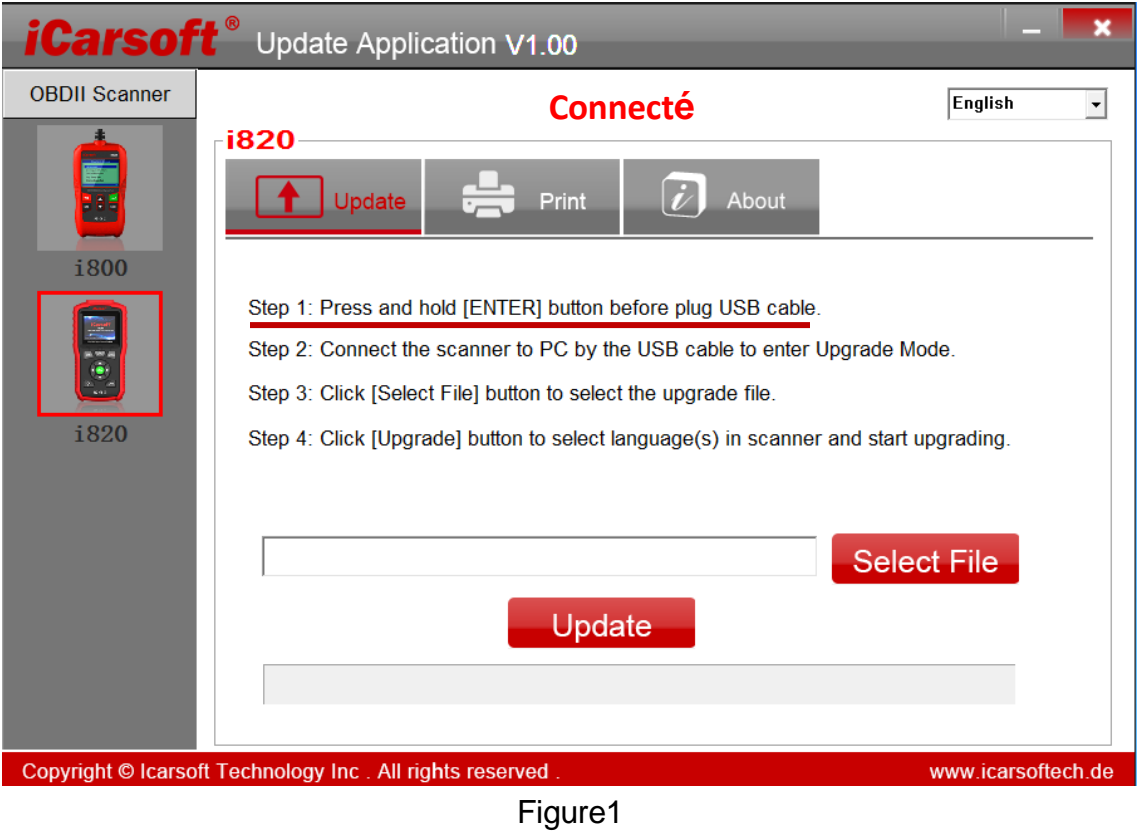

5 Cliquez sur le bouton **Sélectionner le fichier** pour sélectionner le fichier du programme

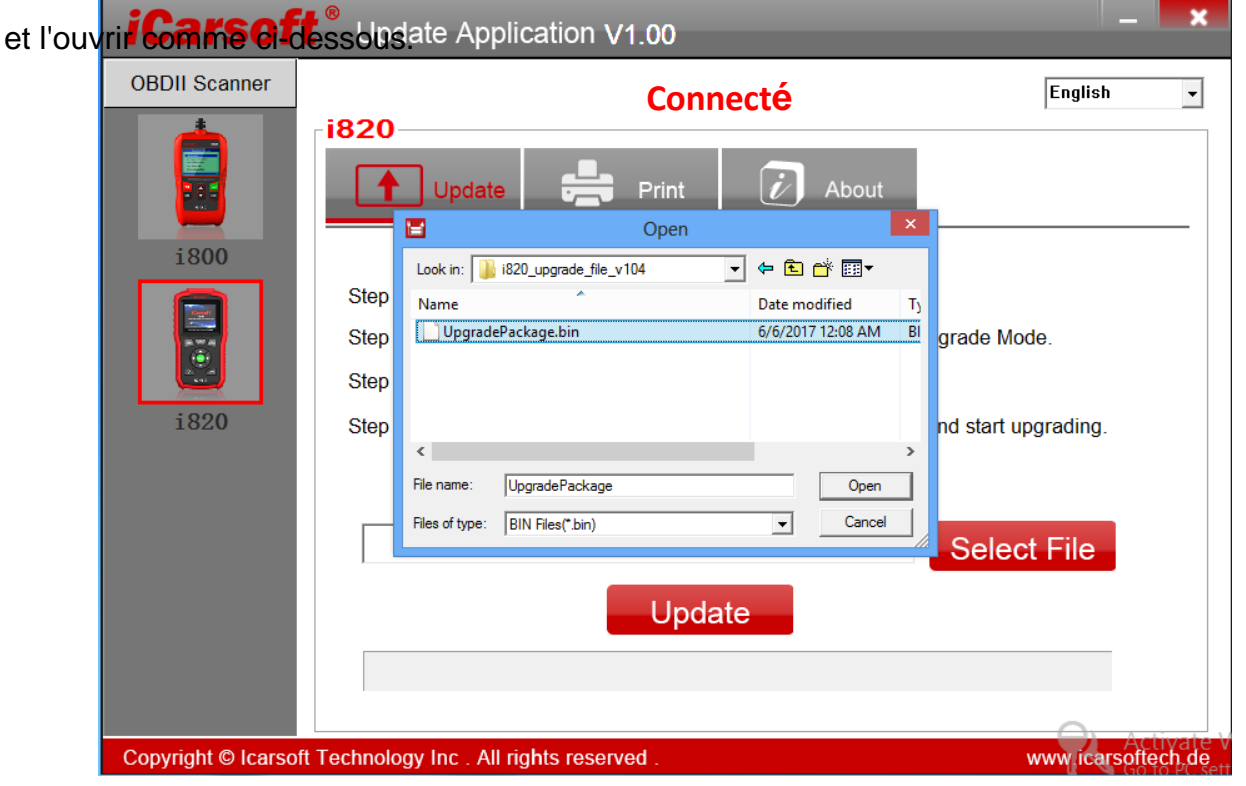

Figure2

6 Cliquez sur le bouton **Mettre à jour** pour sélectionner les langues que vous vouliez et commencer à mettre à jour l'outil de scan.

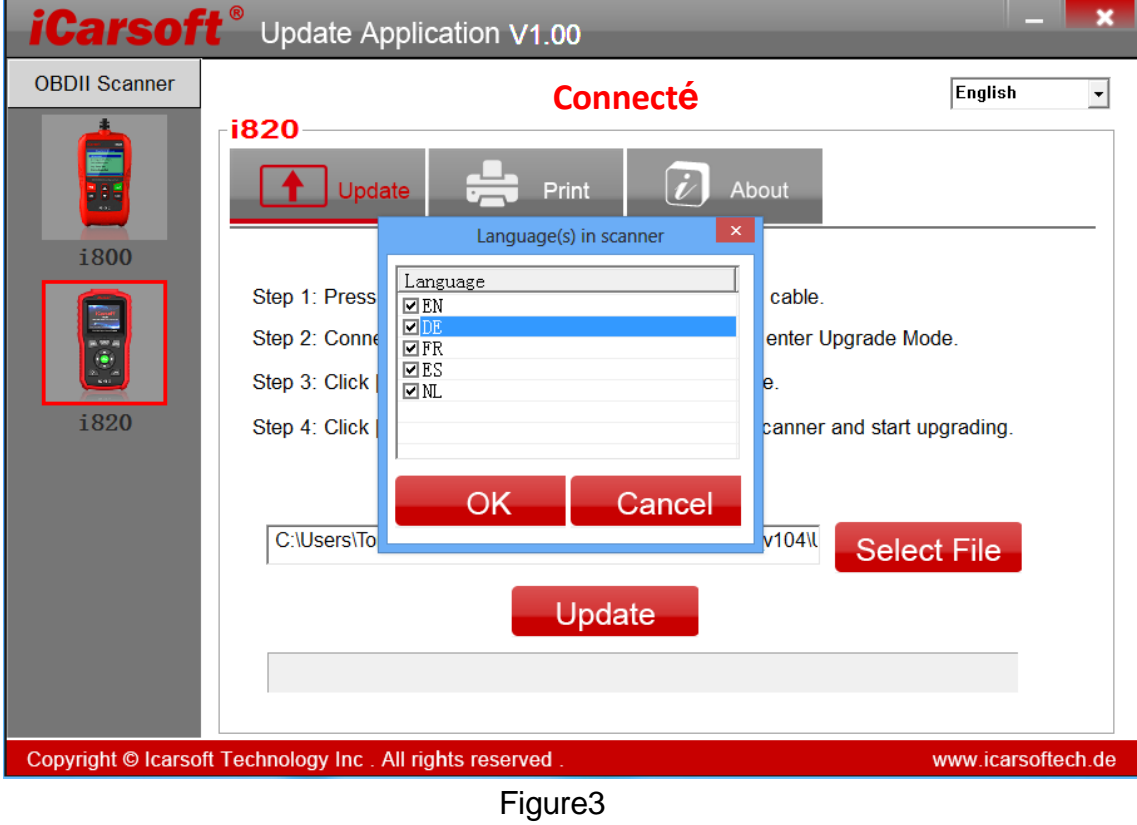

7 L'écran de l'outil de scan et l'application de mise à jour afficheront la barre de

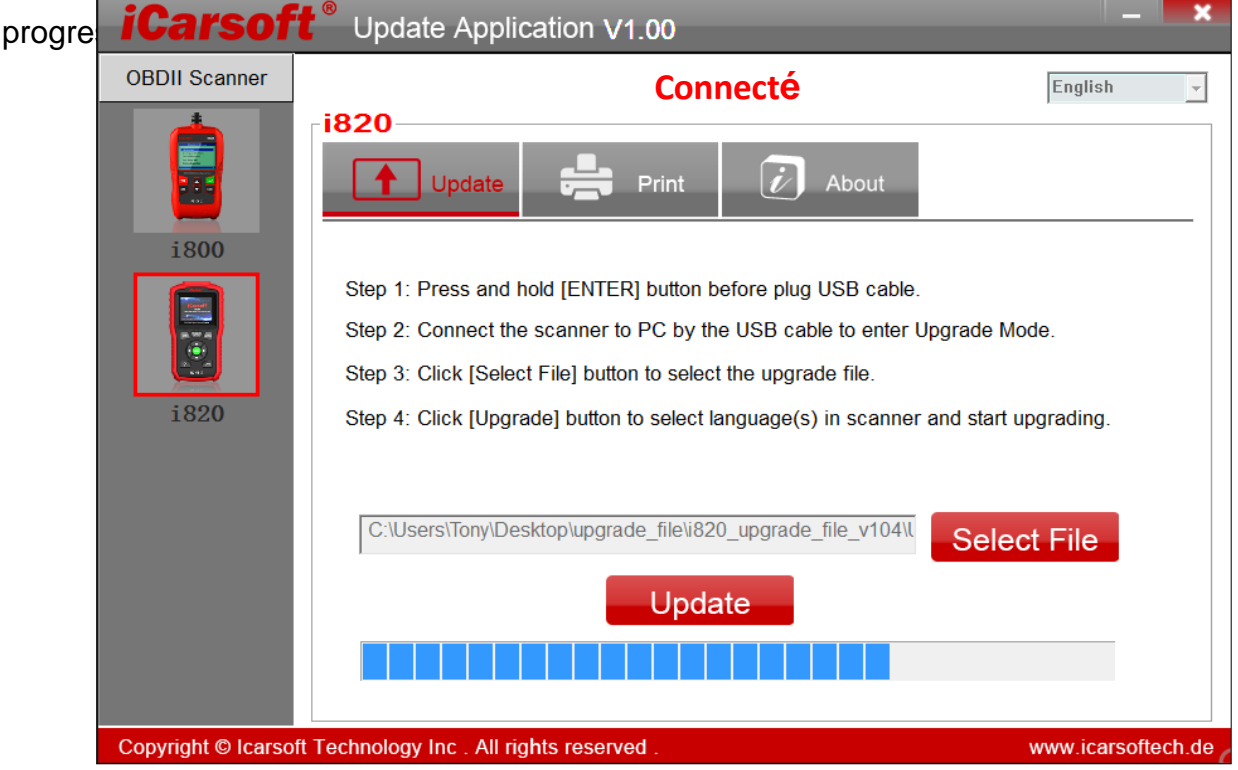

Figure4

8 L'outil de scan redémarre lorsque l'information rappelle que la mise à niveau est ok, cela signifie que la mise à niveau est terminée avec succès.

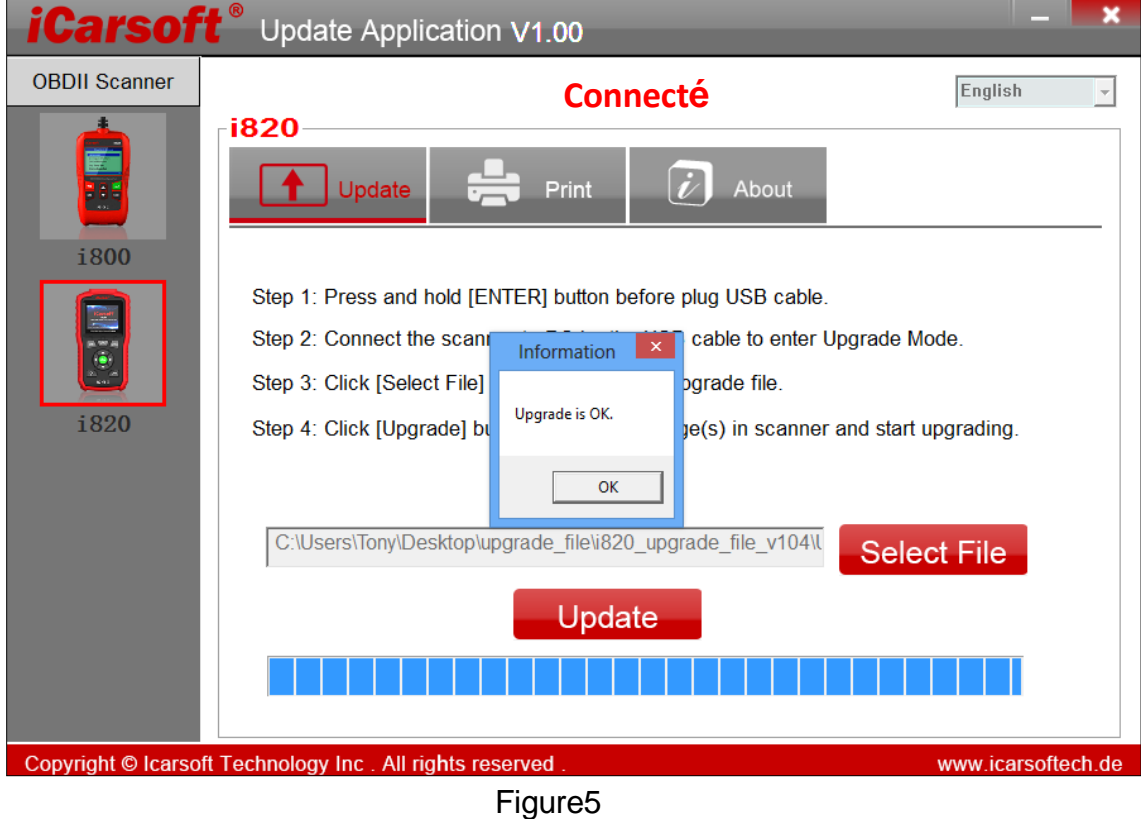

## *Annexe-A : Comment installer l'application de mise à jour de l'outil de numérisation ?*

Vous devez installer l'application de mise à jour afin de mettre à jour le logiciel le plus récent de l'outil de scan lorsque le client en a besoin.

1 Copiez ou téléchargez le fichier iCarsoft\_PCClientKits\_Setup sur votre ordinateur avec un port USB.

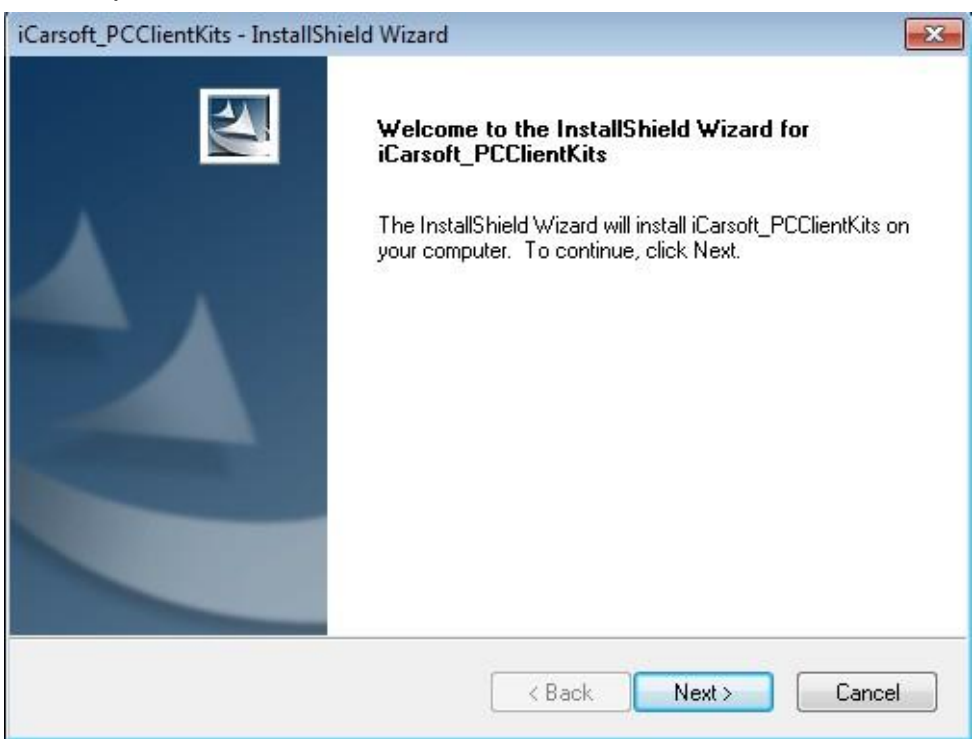

Figure A-1

2) Vous pouvez voir l'interface de Modifier, réparer ou supprimer le programme, sélectionnez un modèle que vous vouliez pour continuer.

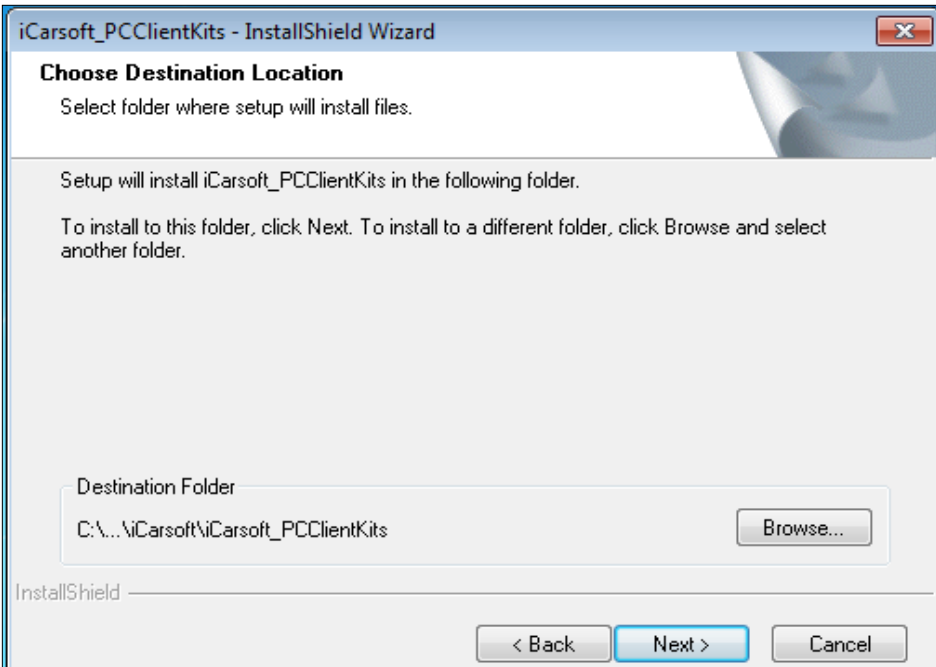

## Figure A-2

3 Cliquez sur le bouton **Suivant** pour continuer l'opération suivante.

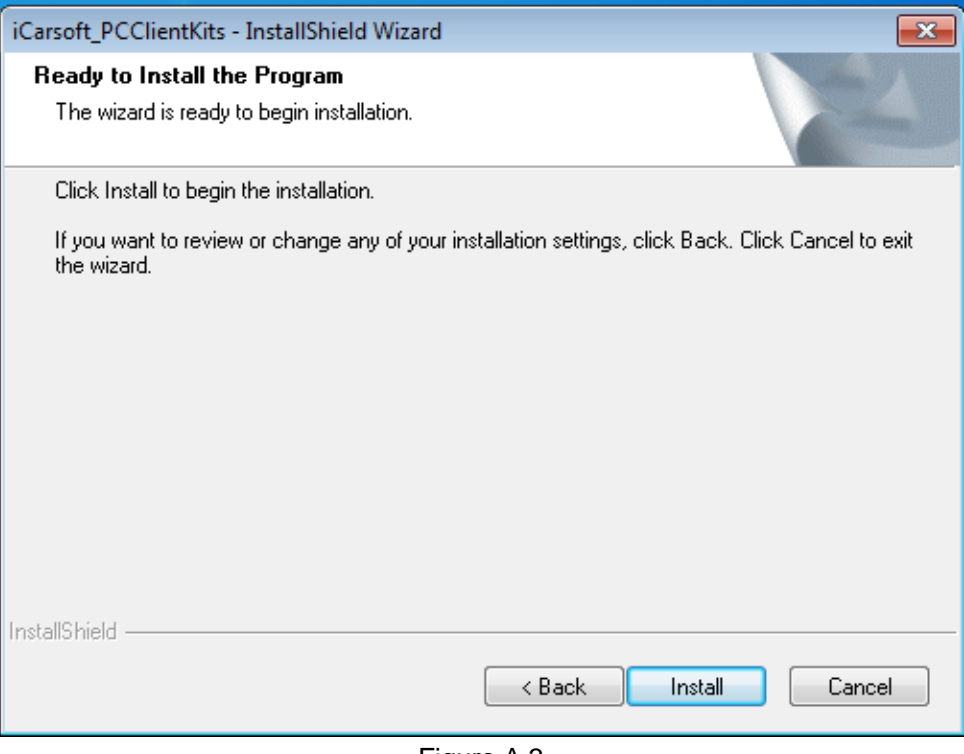

Figure A-3

4 Veuillez patienter quelques instants lorsque l'état de configuration a été affiché.

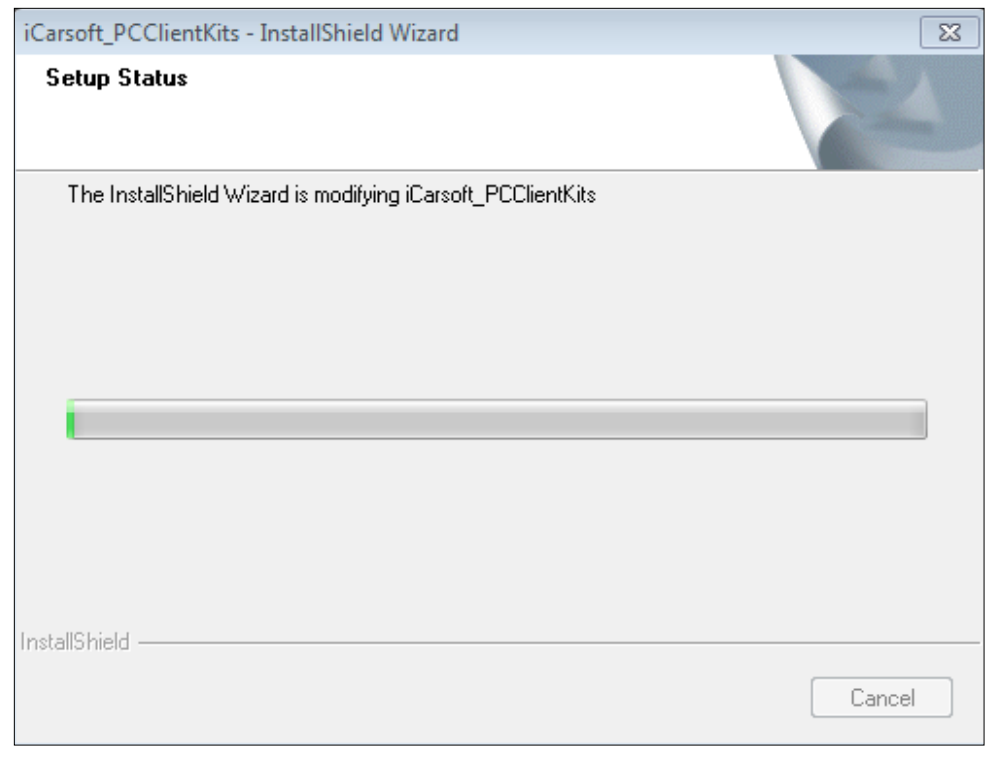

Figure A-4

5 Veuillez cliquer sur le bouton Installer ce pilote pour continuer lorsque le système win7 s'affiche comme ci-dessous.

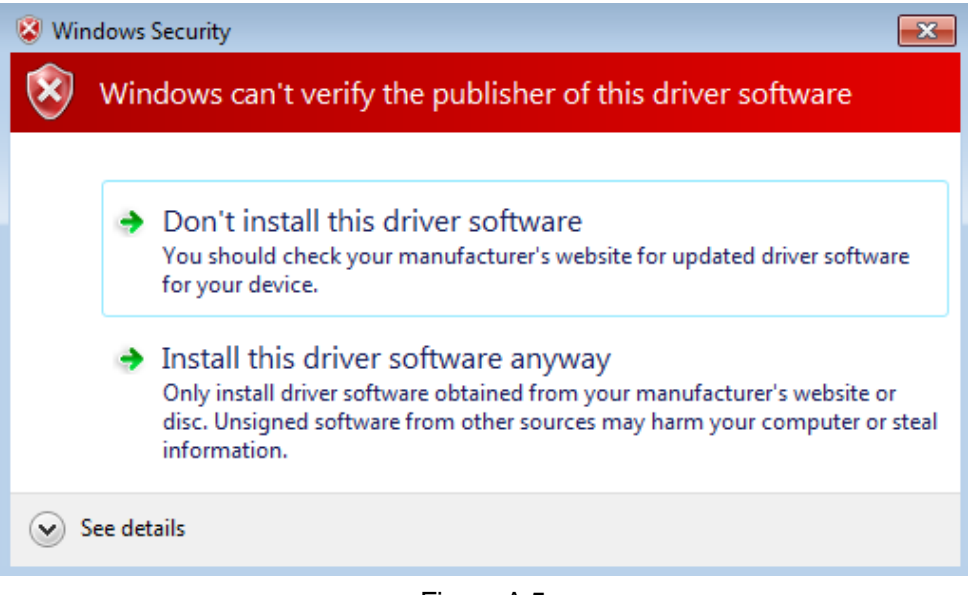

Figure A-5

6 Cliquez sur le bouton **Finish** pour terminer toute l'opération, et double-cliquez sur le raccourci du bureau de Update Application pour mettre à jour le logiciel plus récent de l'outil de scan.

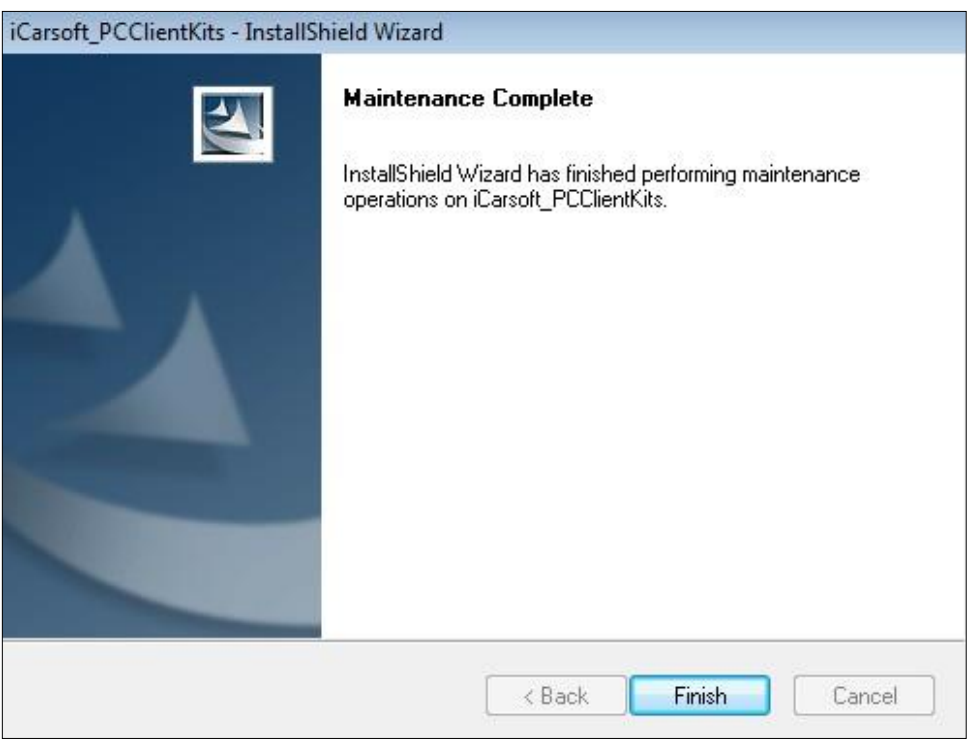

Figure A-6

## *Annexe-B : Comment installer manuellement le pilote USB de l'outil de numérisation ?*

Cette fonction permet à l'utilisateur d'installer le pilote USB par le biais d'un ordinateur ne peut pas identifier votre outil de numérisation, vous devez connecter l'outil de numérisation avec le PC et l'installer manuellement.

1 Connectez l'outil de scan à votre ordinateur lorsqu'il ne peut pas l'identifier.

2 Recherchez la fonction "recherche de programmes et de fichiers" et saisissez

"gestionnaire de périphériques".

lorsque votre ordinateur était sous le système d'exploitation Win7 ou Win10, ou ouvrez le "Computer" et

sélectionnez le "Manager" lorsque votre ordinateur était un système d'exploitation Win8.

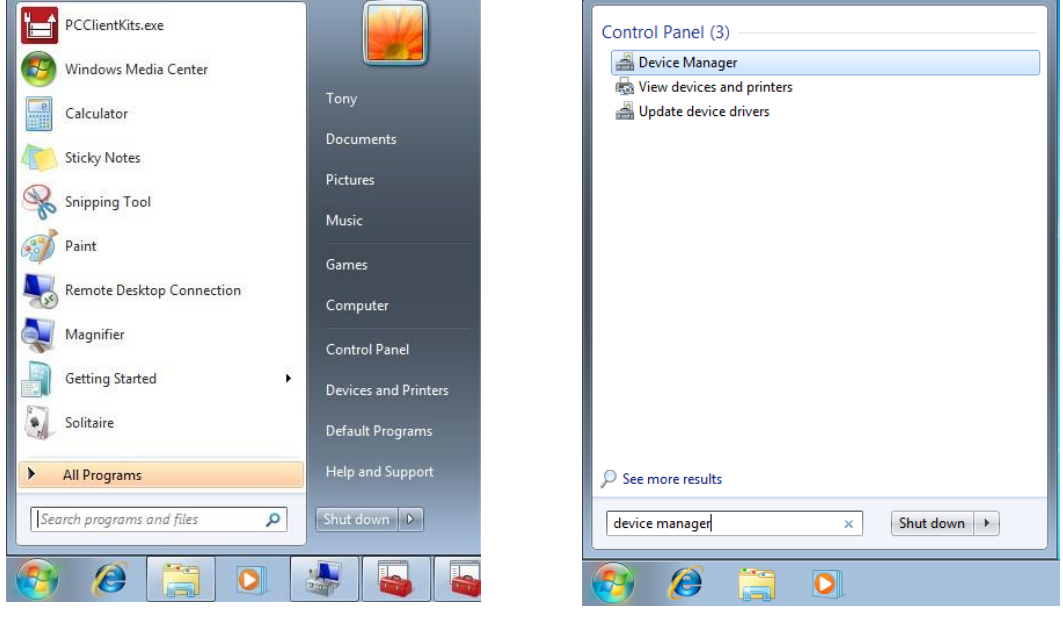

Figure B-2-1Figure B-2-2

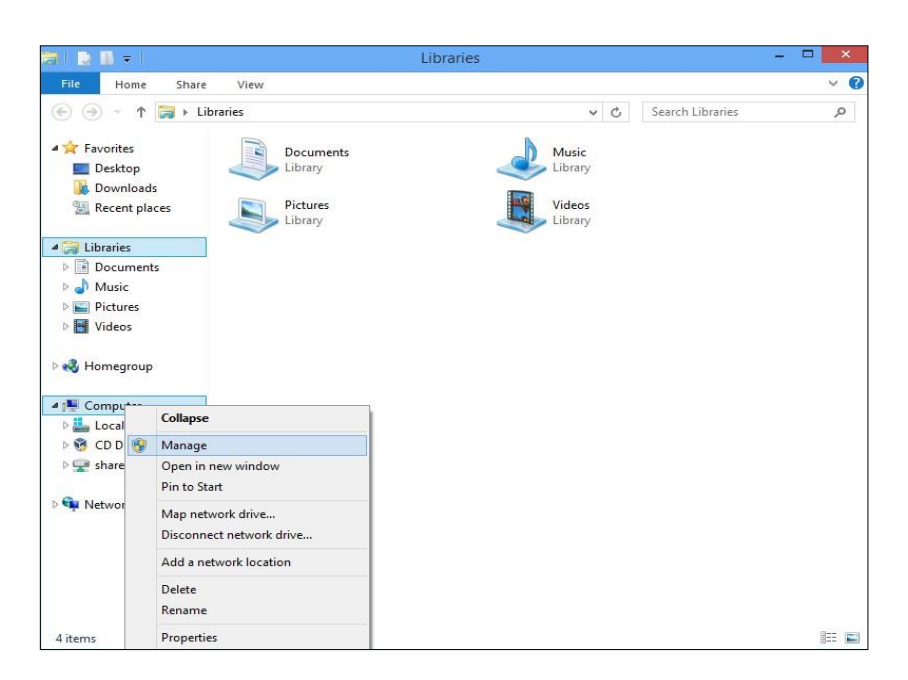

Figure B-2-3

3 Cliquez sur le port COM sans pilote USB dans la liste Gestion des ordinateurs.

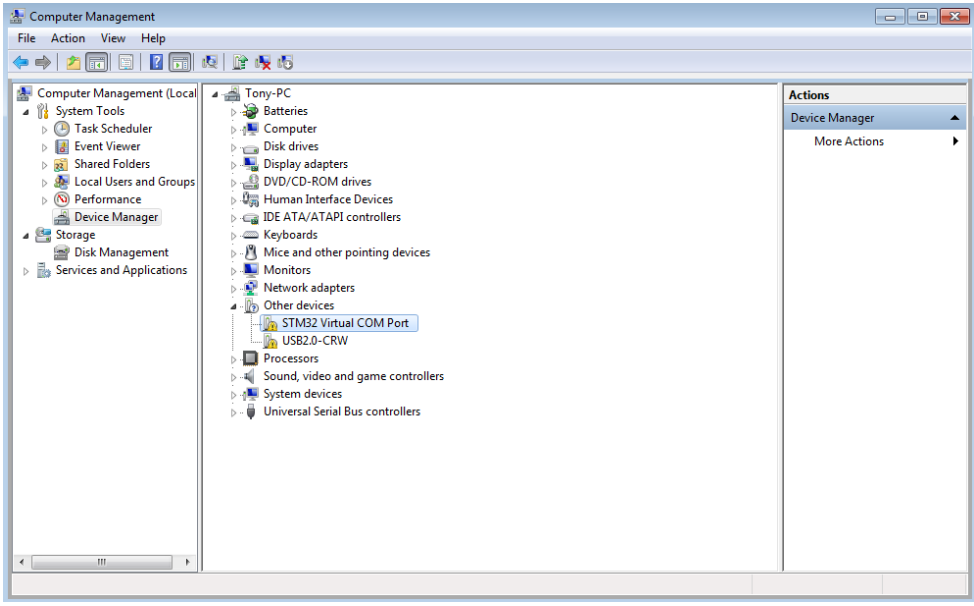

Figure B-3

4 Déplacez le pointeur de la souris sur la barre de menu de la mise à jour du logiciel du pilote.

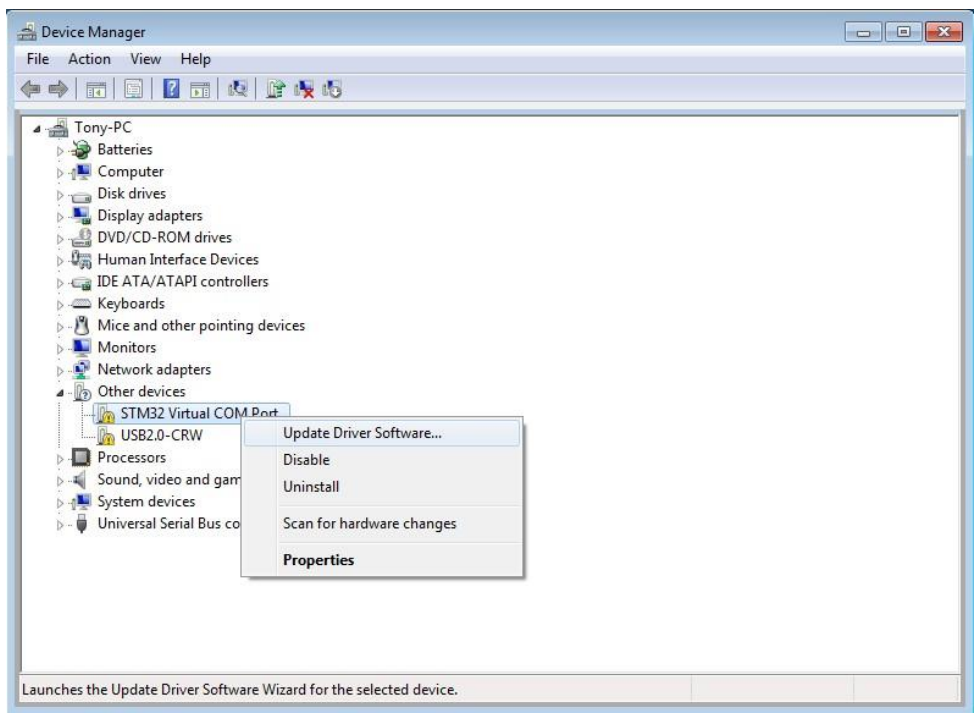

Figure B-4

5 Sélectionnez "Browse my computer for driver software" et cliquez dessus pour continuer.

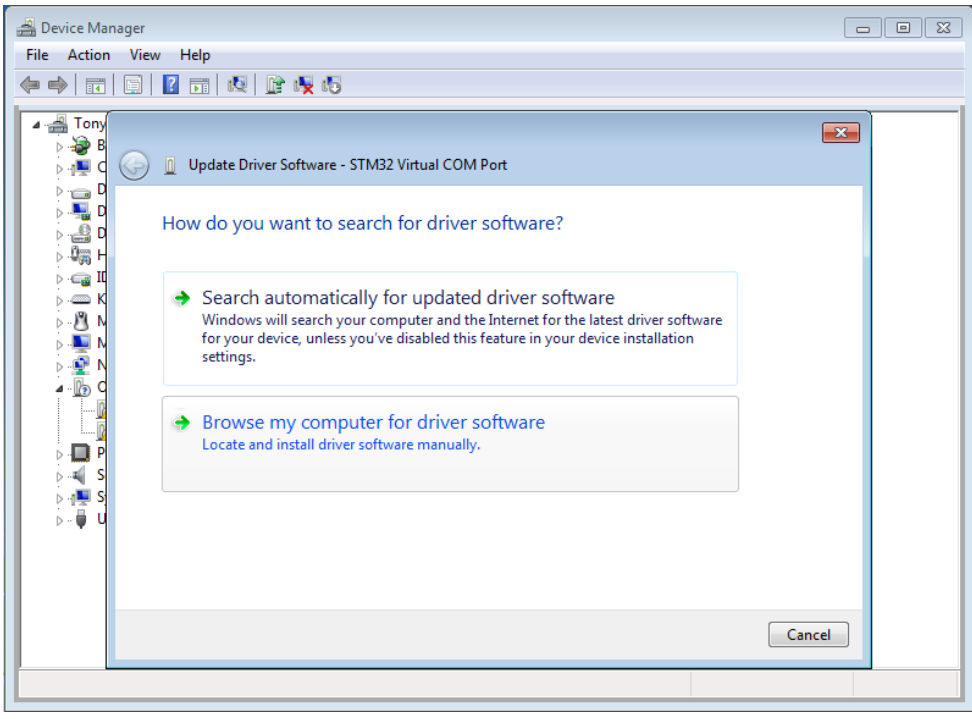

Figure B-5

6) Parcourez le dossier du pilote USB :

C::\Program Files (x86)\iCarsoft\iCarsoft\_PCClientKits\VCP\_Driver, cliquez sur Suivant pour continuer.

l'étape suivante.

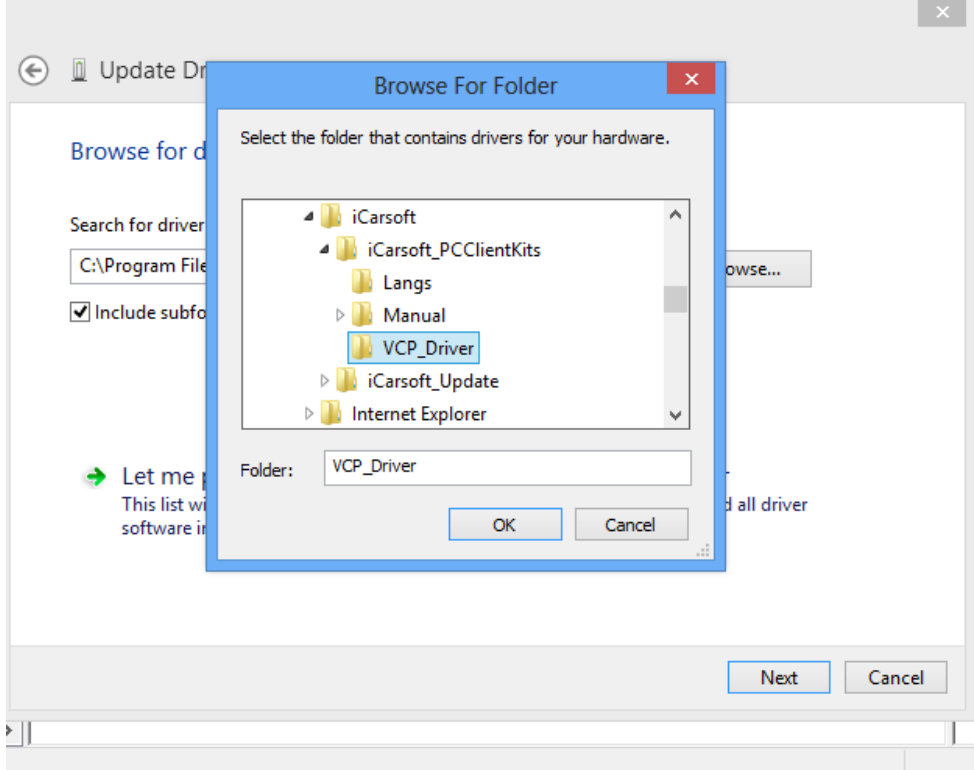

Figure B-6

7 Lorsque vous sélectionnez la route du Pilote USB droit, cliquez sur le bouton **Suivant**  pour continuer et attendez un moment pour cette action.

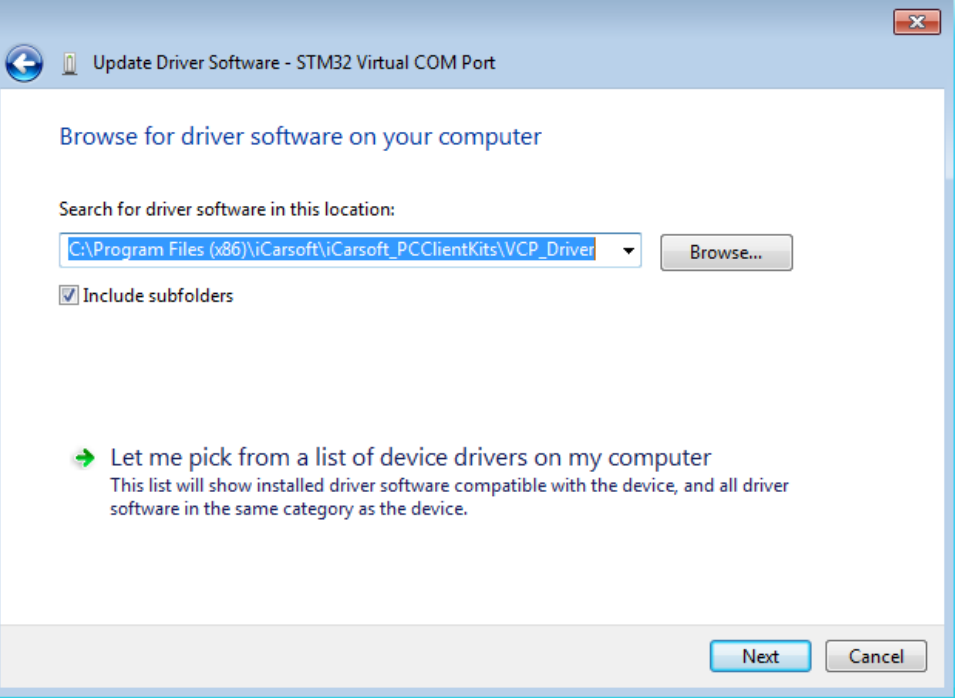

Figure B-7-1

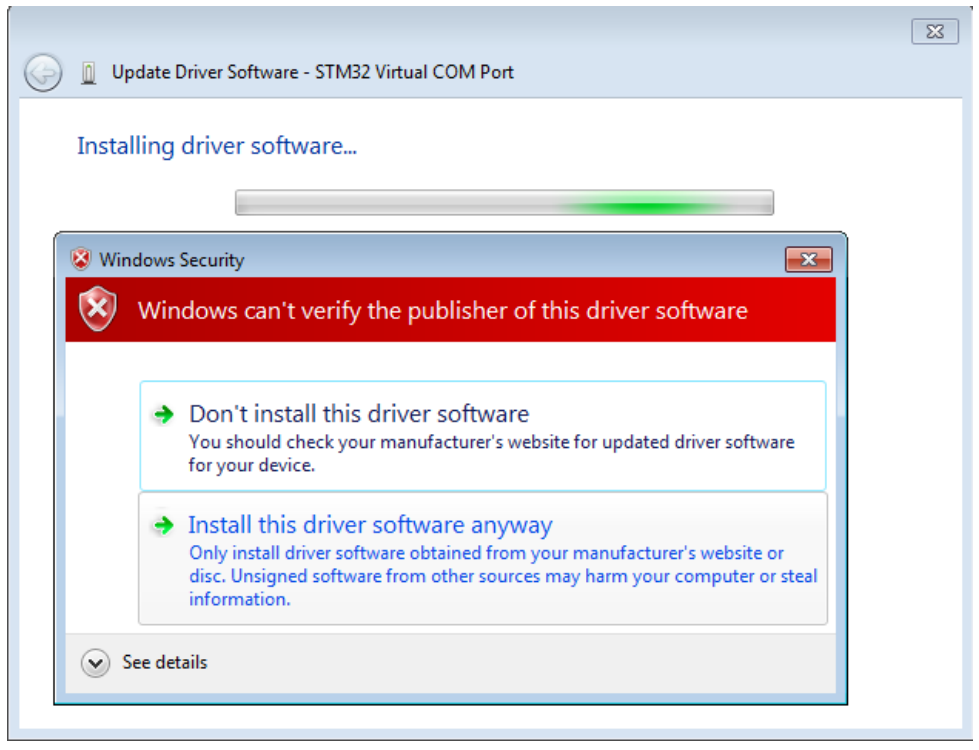

Figure B-7-2

8) Et alors l'ordinateur montrera que Windows a réussi à mettre à jour votre...

Si l'état du périphérique est conforme à la figure A-8-2, cela signifie que vous pouvez utiliser le port USB.

port normalement.

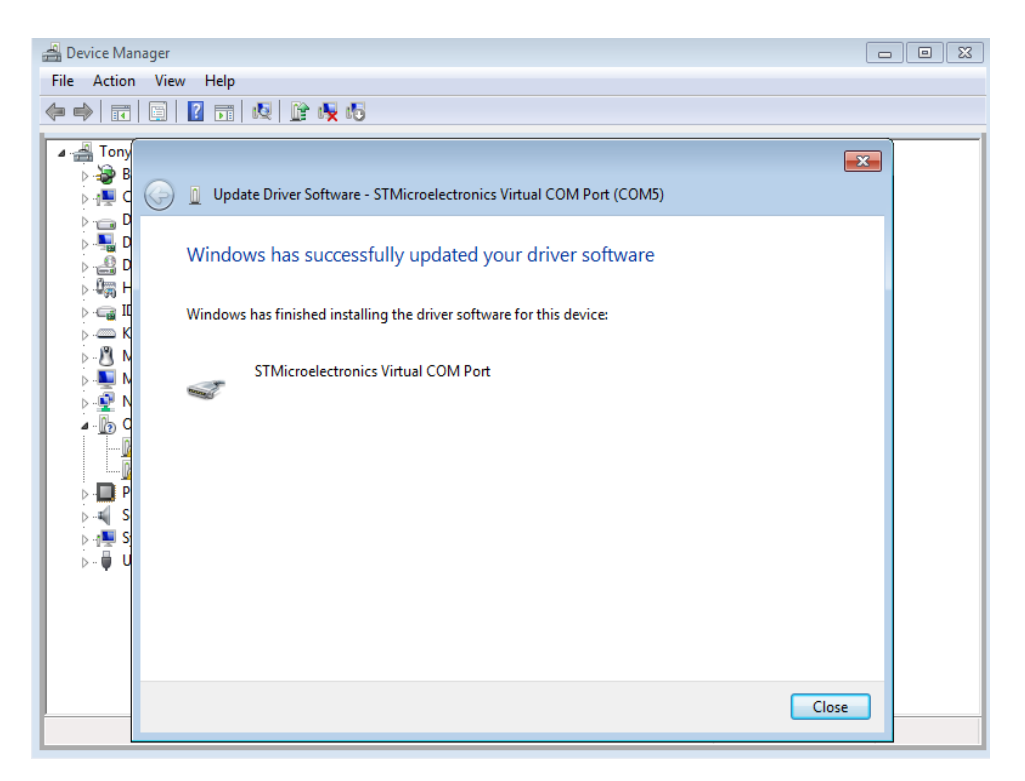

Figure B-8-1

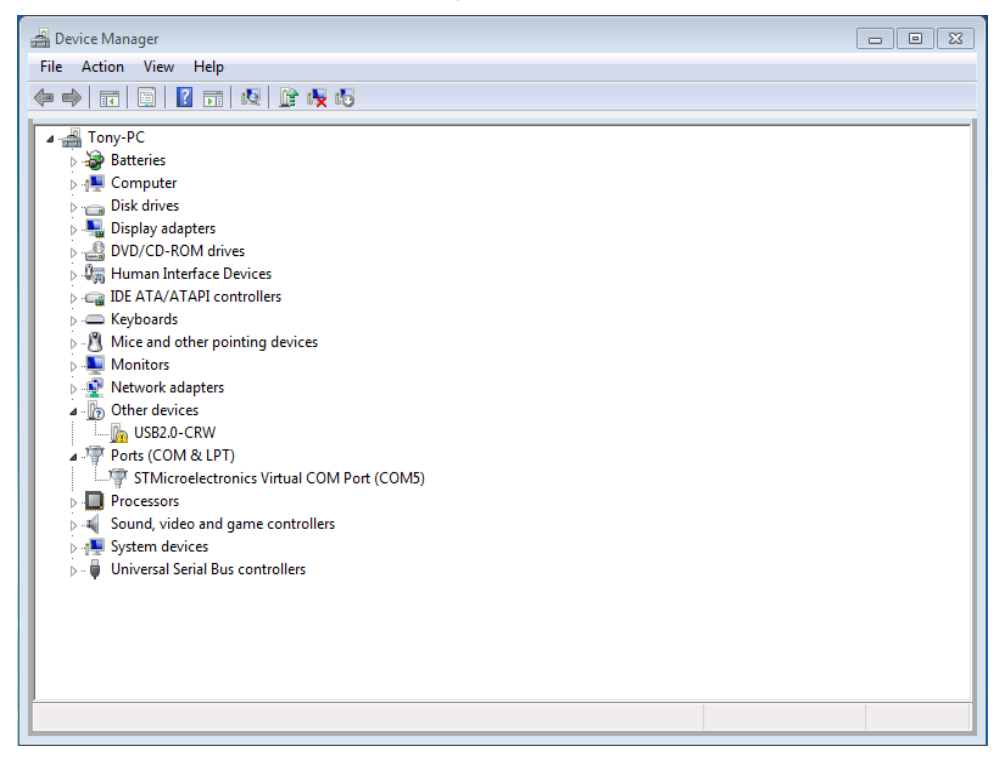

Figure B-8-2